# **Aggiungere la stampante da windows 10**

#### entrare in impostazioni (start/impostazioni)

Impostazioni

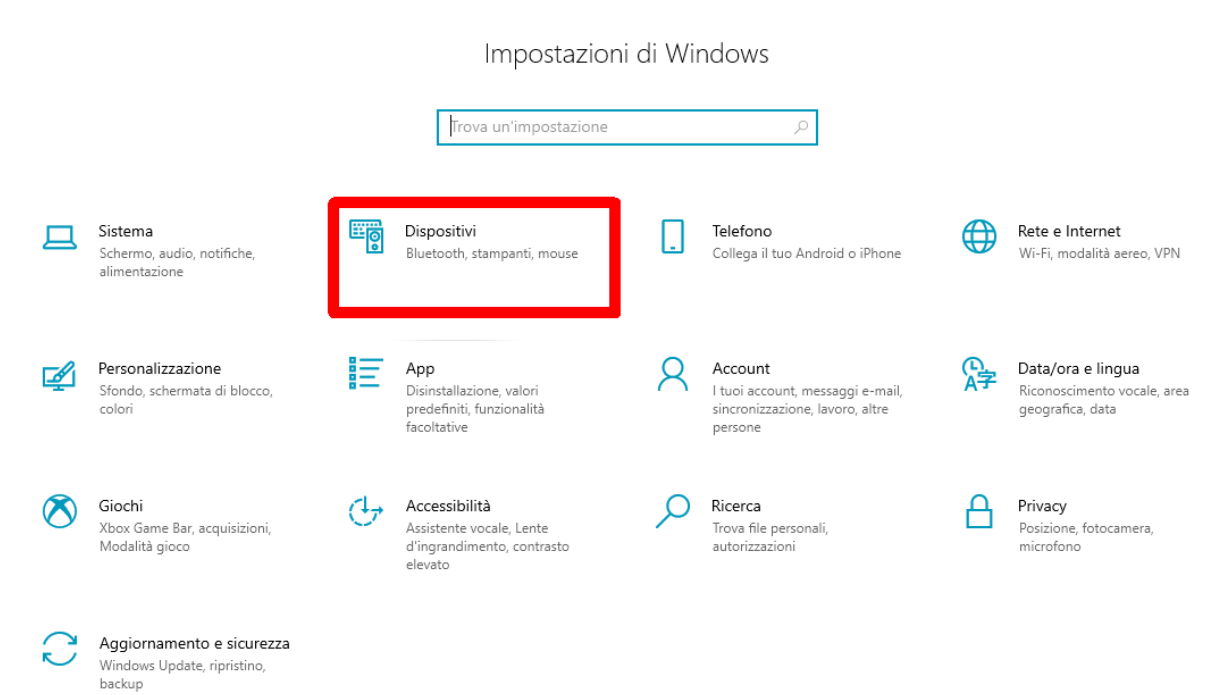

### cliccare su Dispositivi

| $\leftarrow$<br>Impostazioni              |                                                          |
|-------------------------------------------|----------------------------------------------------------|
| Home<br>⋒                                 | Bluetooth e altri dispositivi                            |
| Trova un'impostazione<br>R<br>Dispositivi | Aggiungi dispositivo Bluetooth o di altro tipo<br>$^{+}$ |
| 啢<br>Bluetooth e altri dispositivi        | Mouse, tastiera e penna                                  |
| 咼<br>Stampanti e scanner                  | HP Elite USB Keyboard<br>團                               |
| Ο<br>Mouse                                | HP USB Optical Mouse                                     |
| <br>Digitazione                           |                                                          |
| Penna e Windows Ink<br>P                  | Audio<br>Aukey-PC-LM1E Camera                            |
| AutoPlay<br>$\circ$                       |                                                          |
| A<br><b>USB</b>                           | Microfono (Realtek High Definition Audio)<br>(小)         |
|                                           | Altri dispositivi                                        |
|                                           | DELL P2214H                                              |

cliccare su "Stampanti e scanner"

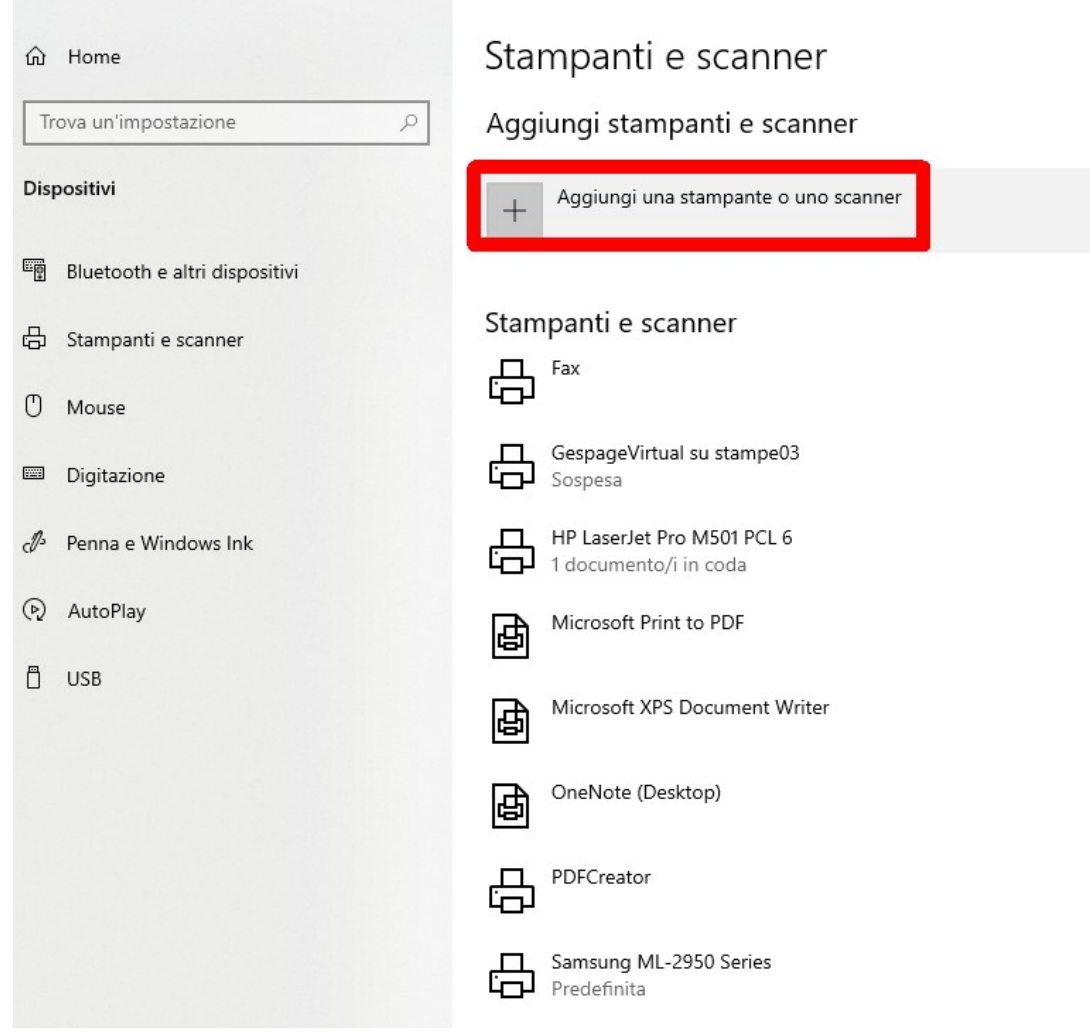

cliccare su "Aggiungi una stampante o uno scanner"

# Stampanti e scanner

## Aggiungi stampanti e scanner

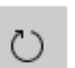

Aggiorna

Ricerca di stampanti e scanner

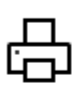

Samsung ML-2950 Series Stampante laser HP3555D6 (HP Officejet Pro X476dw MFP) Stampante, Stampante a getto di inchiostro, Scanner, Fax NPI6391E1 (HP LaserJet M402dn)

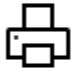

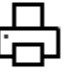

咼

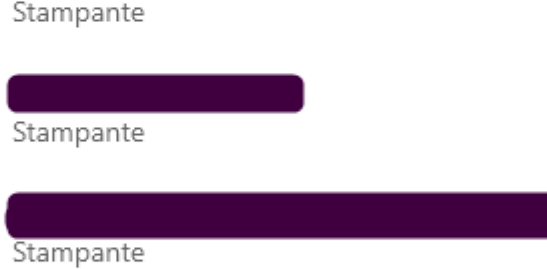

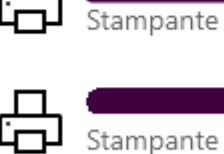

SEC0015998FAA38 Stampante laser

Cerca le stampanti in Stampa universale

La stampante desiderata non è nell'elenco

attendere sino a che non compare la scritta "La stampante desiderata non è nell'elenco" e cliccarla

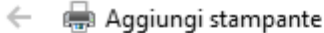

## Trova una stampante in base ad altre opzioni

○ La stampante non è recente. Serve assistenza per trovarla.

 $\bigcirc$  Cerca una stampante nella directory in base alla posizione o alla funzionalità

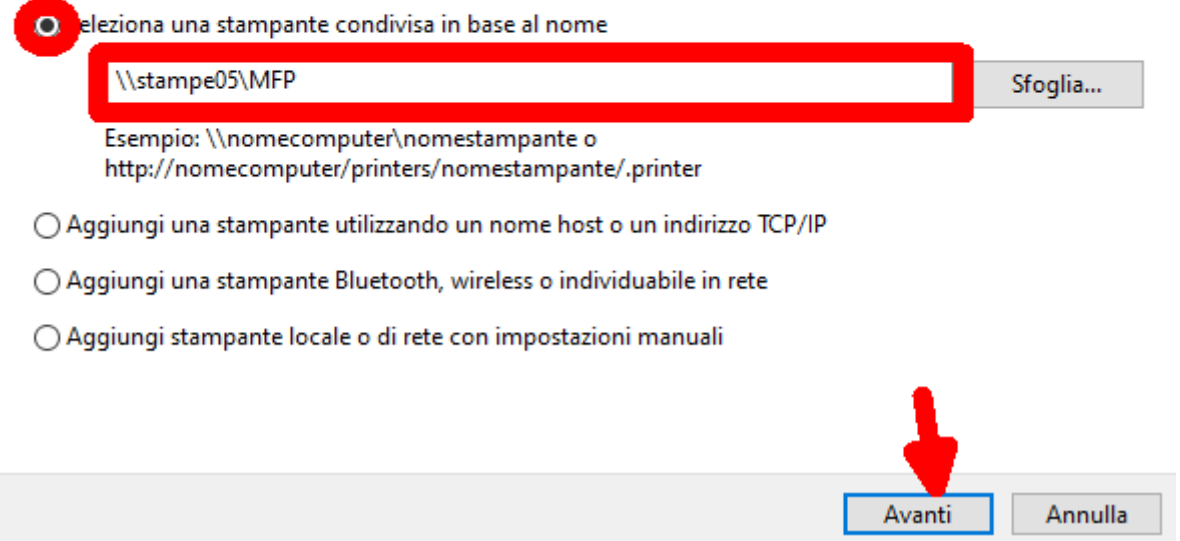

selezionare l'opzione "Seleziona una stampante condivisa in base al nome" e nella casella scrivere esattamente:  $\sqrt{\frac{\text{sample05}}{MF}}$  e cliccare su Avanti

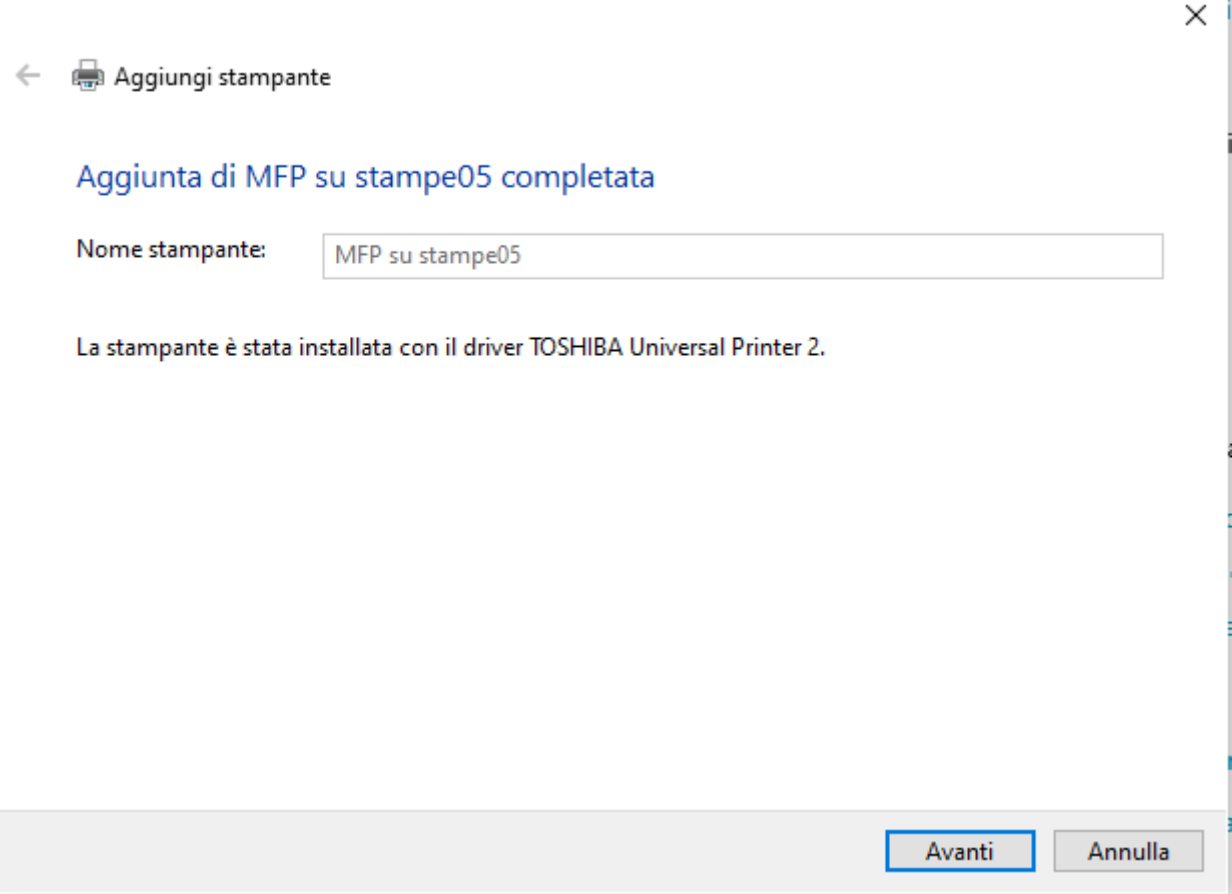

attendere la fine dell'installazione

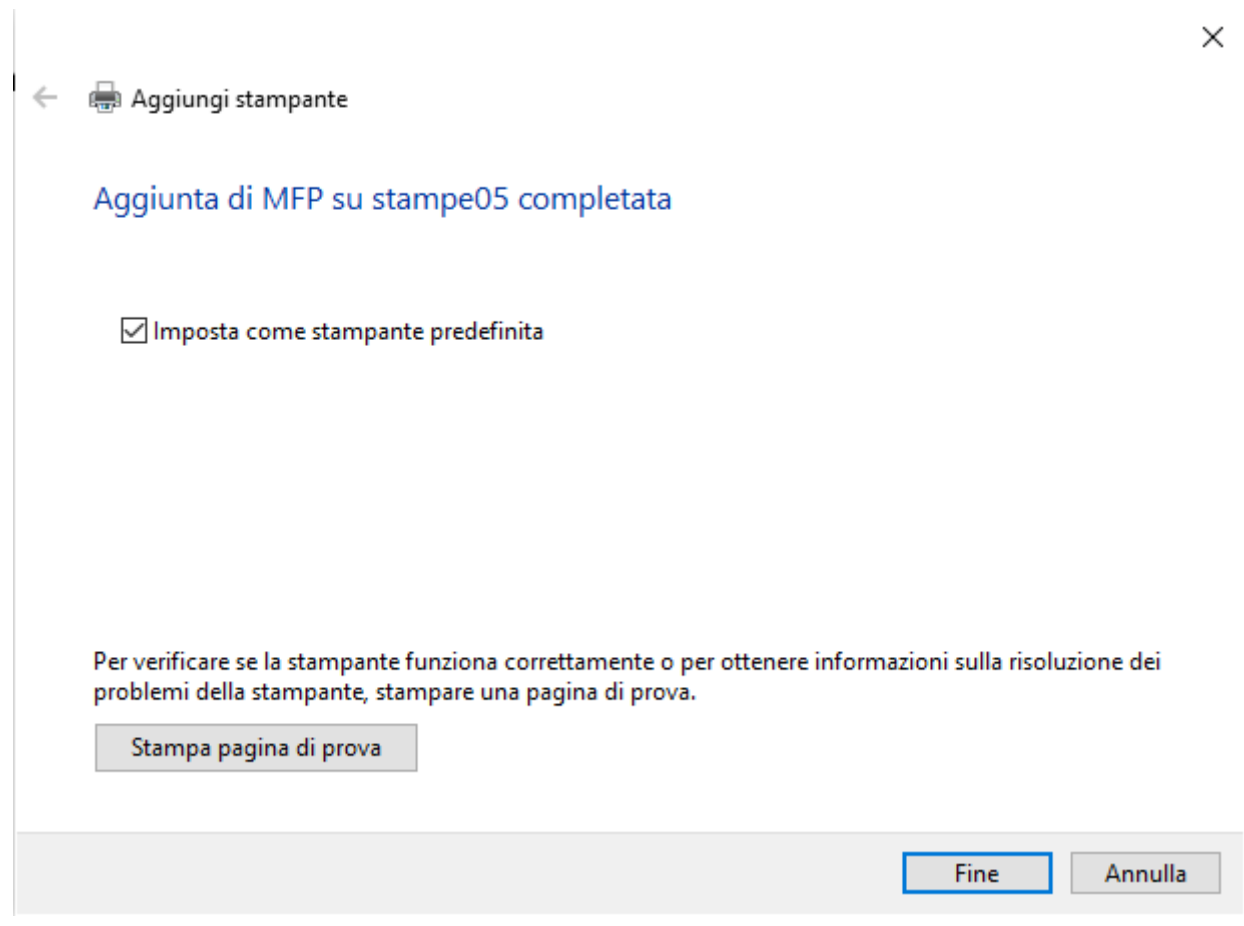

cliccare su fine